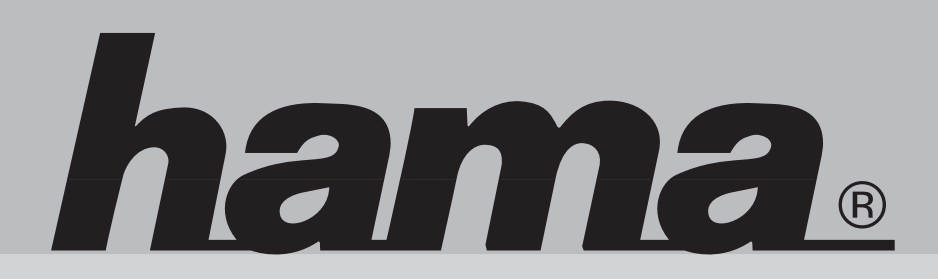

**00049079**

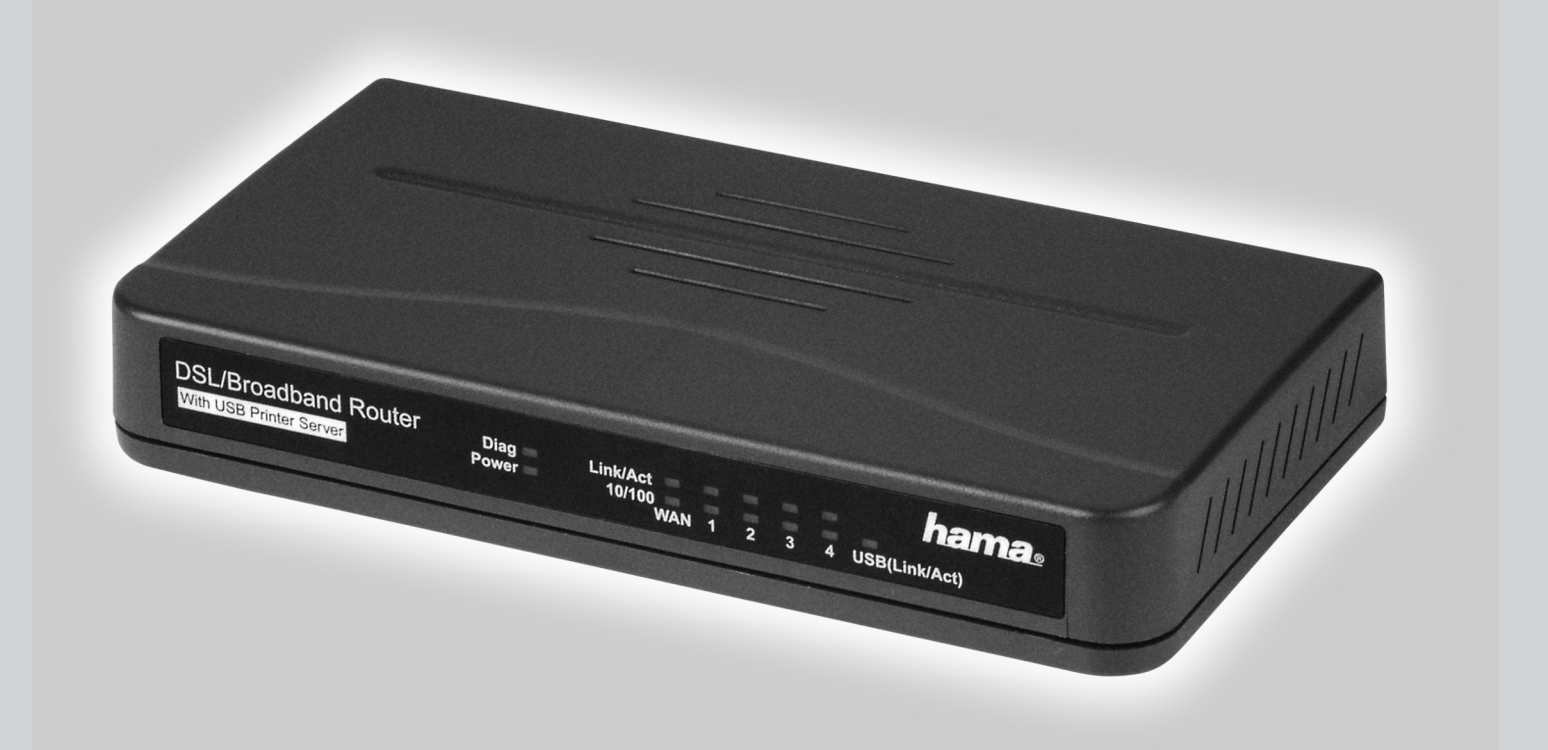

# **DSL/Breitband Router DR-20 DSL/Broadband Router DR-20 Routeur DR-20 DSL / large bande**

#### **Installation instructions:**

Before you begin, make sure that you have received your DSL user data from your Internet provider. You also require an additional ADSL modem with an Ethernet connection.

#### **Caution!**

The external ADSL modem may not be a USB device; otherwise you cannot use our router will it!

#### **In the box:**

- 1x Hama DR-20 DSL/broadband router with integrated USB print server
- 1x Power supply unit
- 1x Driver CD-ROM
- 1x Assembly material for wall attachment
- 1x Operating instructions printout

#### **1. Installing the Hardware**

Using network cable, connect your external ADSL modem to the terminal with the name **WAN** at the back of the DR-20 DSL/broadband router. Where possible, use a CAT 5 STP network cable to ensure a smooth connection.

Connect the computer(s) that you would like to connect to the Internet using the router. Insert a suitable network cable (patch or crossover cable CAT5 STP) in your network card on the PC and connect the other end to the terminal with the numbers  $1 - 4$  at the rear of the DR-20 DSL/broadband router.

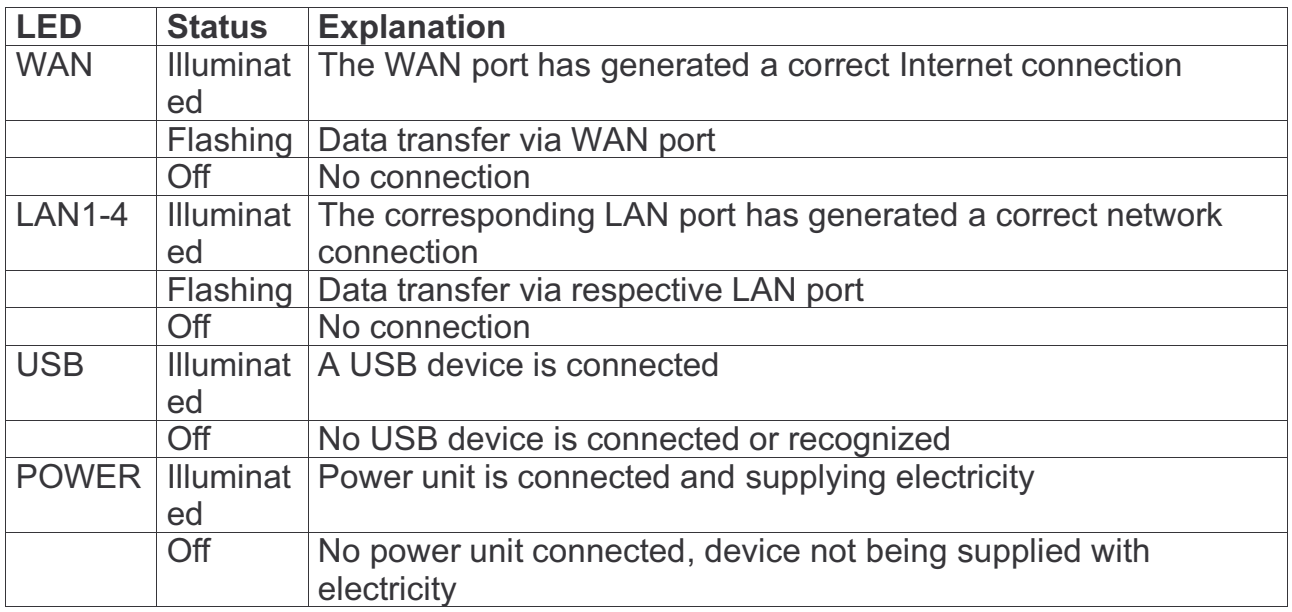

Plug the power unit supplied into an empty socket and connect it to the DR-20 DSL/broadband router.

#### **Caution:**

Only use the power unit, which is supplied with the product.

#### **Rear view of DR-20 DSL/broadband router**

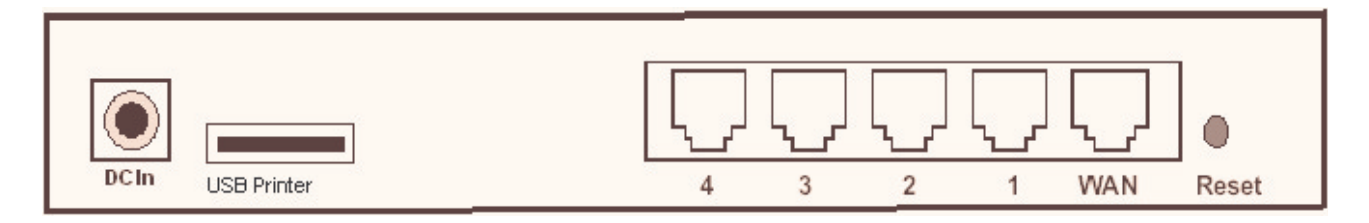

DC In: Connection for the supplied power supply unit USB Printer: USB printer port for connecting your printer using a USB cable 1 – 4: Network cable connection of the computer or switch/hub WAN: For connecting the external DSL modem using a network cable Reset: If you hold Reset pressed longer than 5 seconds, the router is automatically reset to the factory settings.

The hardware installation is now complete.

#### **2. Installing the Software**

**The TCP/IP protocol** must be installed on all PCs or notebooks that are to use the Internet. By default, the IP address **192.168.1.1** and an **activated DHCP server** are configured for the router. That means that the connected PCs are automatically given **appropriate addresses** and **other settings**. We recommend using these. Select the **TCP/IP setting Get IP address automatically** for all PCs or notebooks connected to the router. You can then configure the router **using the web browser**. The browser must be **Java-capable** and the Java function must be activated (e.g. Internet Explorer 5.5 or higher, or Netscape 7.0 or higher, Opera 6.0, Firefox 1.0, etc.).

To start the configuration process, open your browser and enter **192.168.1.1** as the address. The **login window** is displayed.

The preset username is: admin password: admin

After making the entry, click **OK**. The **Basic Setup DHCP** window opens.

The router must now be configured for the corresponding **ADSL protocols**. Access via **PPPoE (Germany), PPTP (Austria) and Static IP** is described in the following pages. If you are not sure which **ADSL protocol** you must use, contact your Internet provider.

#### **Access via PPPoE:**

### **Instruction Manual for DR-20 DSL/Broadband Router**

Select the first option **Get IP address automatically (PPPoE)**.

Leave the **host name** and **domain name** blank. You must specify your **Internet provider**.

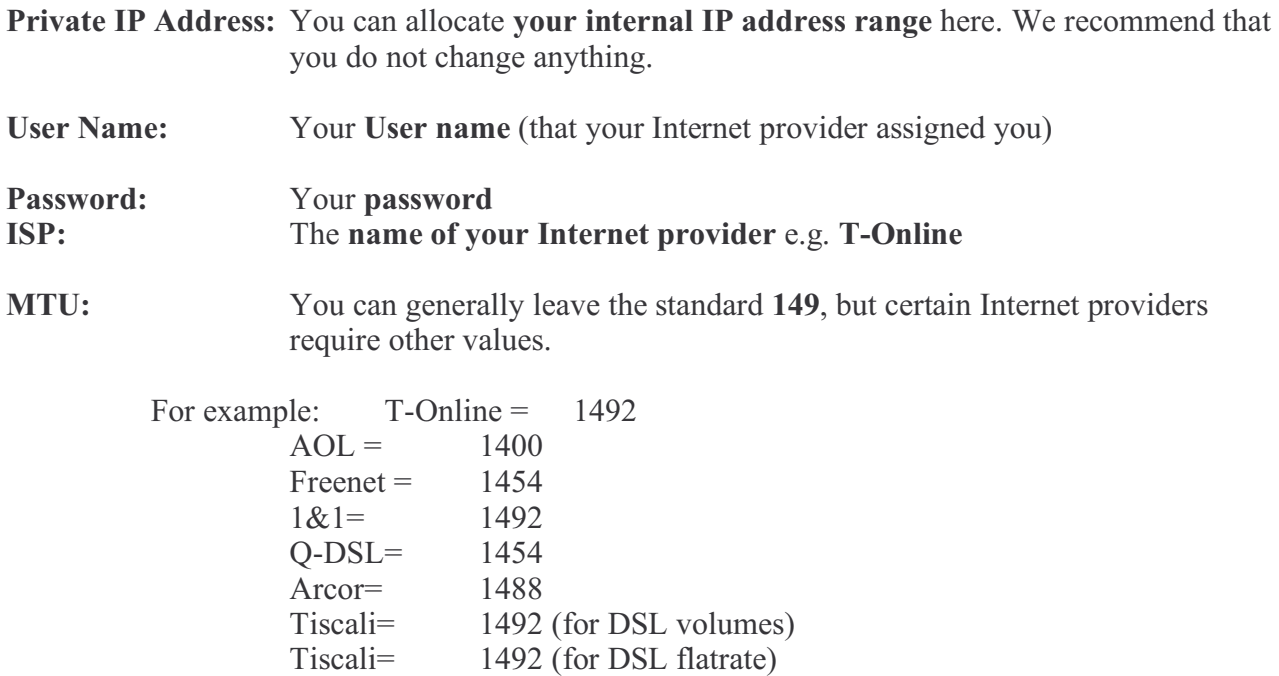

**Connect on demand:** If you **enable** this option, the router **automatically dials into the Internet** as soon as your browser or a program opens that attempts to connect to the Internet.

**Disconnect when network idle:** Enter the **number of minutes after which** the router should **disconnect the Internet connection when it is idle**.

#### **Important information for DSL users who are billed based on data volume:**

Please keep in mind that there are many **background programs** that **connect to the Internet despite your browser being closed** and therefore the **connection is not disconnected**. Such background programs are for example, **virus scanners**, **Windows Media Player**, **Windows Update** and **trojans**. Therefore, so you are not surprised by an **excessive Internet bill**, **switch off the router after you are finished using the Internet** to be completely sure that **no unwanted connections can occur**.

#### **Note T-Online users:**

The **user name** consists of: the **12-digit connection ID, T-Online number** (if this is shorter than 12 digits, you must complete it with the # symbol), **4-digit user number** (e.g. 0001) and then **@tonline.de**. Enter all components **consecutively without spaces**. The password is your **T-Online access password**.

#### **Note for AOL customers:**

The **user name** consists of your **AOL name** and **@de.aol.com** (Germany). For example: **J.Smith@de.aol.com**

## **Instruction Manual for DR-20 DSL/Broadband Router name of the Manual Structure Instance Inc.**

The **MTU entry** must be changed to **1400**. The **AOL access** must be set to **TCP/IP**.

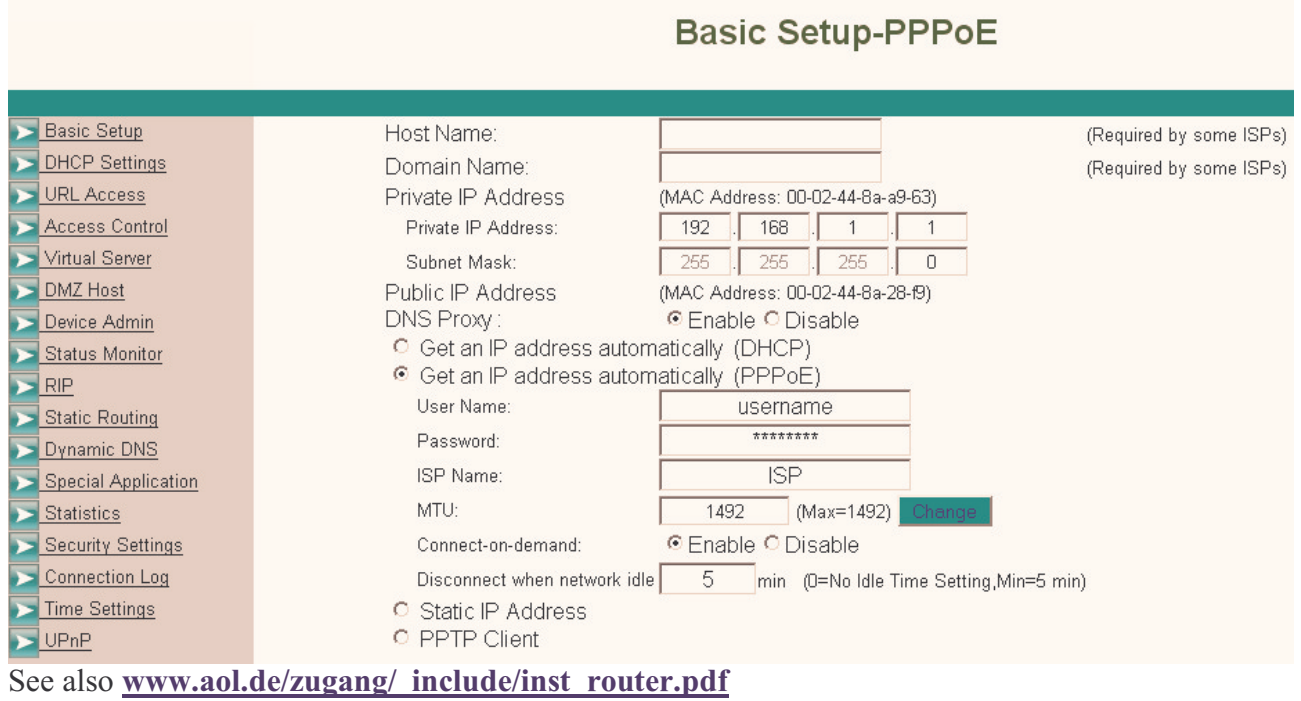

To save your settings, click **Apply**. The **basic configuration** process is now complete.

#### **PPTP configuration (Austria):**

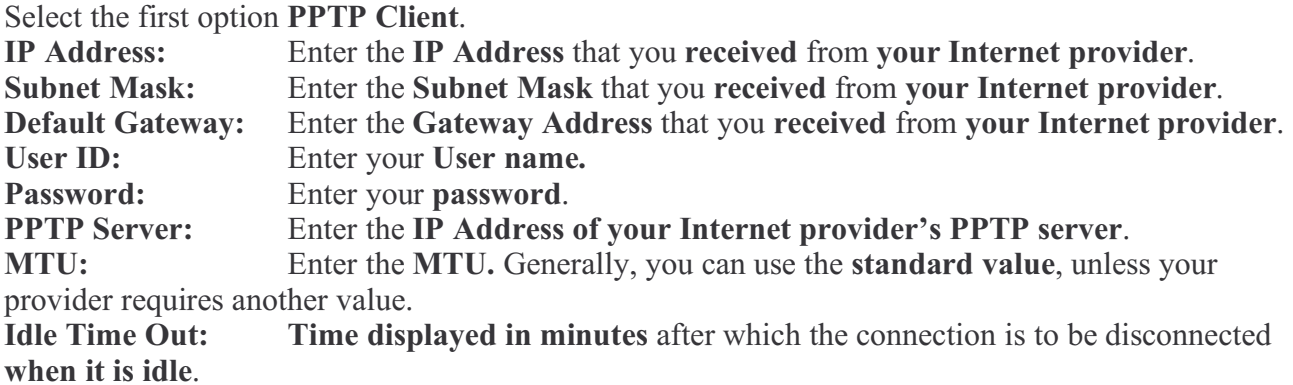

### **Instruction Manual for DR-20 DSL/Broadband Router hame.**

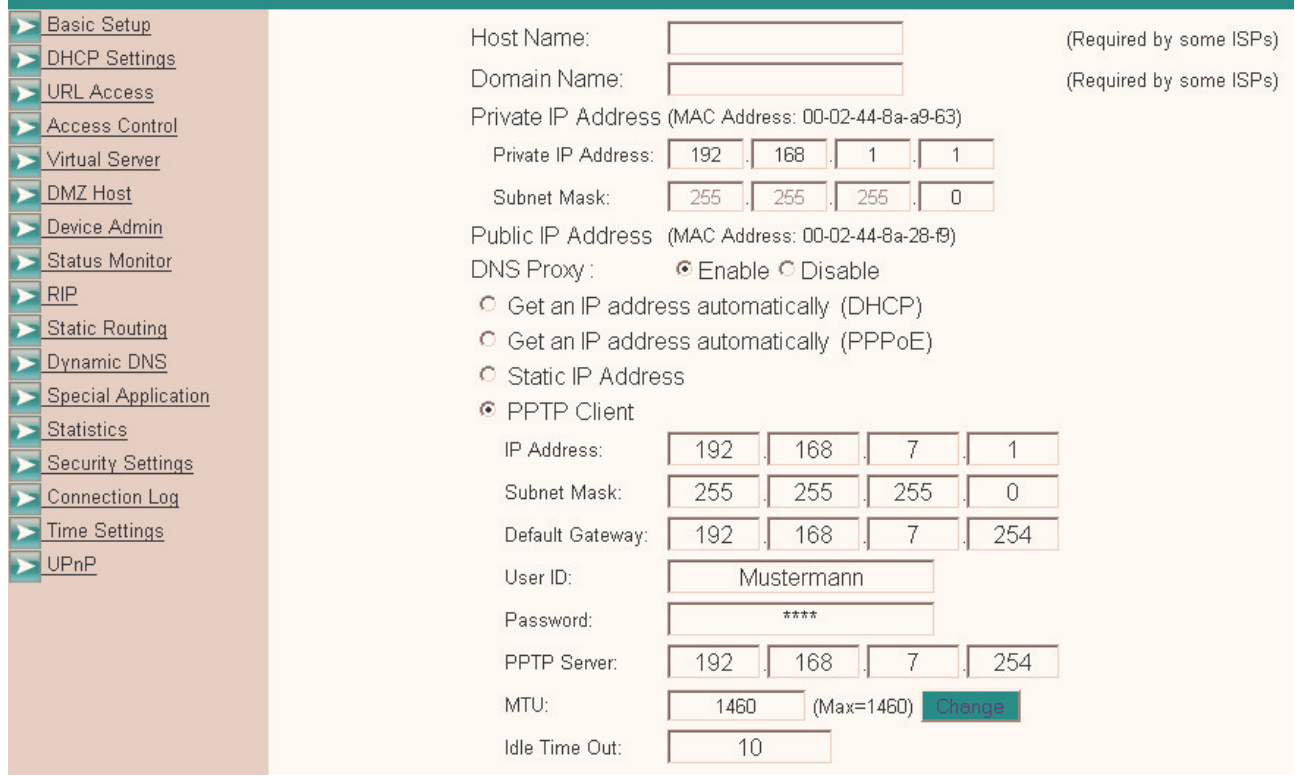

#### **Important information for DSL users who have a volume rate contract:**

Please keep in mind that there are many **background programs** that **connect to the Internet despite your browser being closed** and therefore the **connection is not disconnected**. Such background programs are for example, **virus scanners**, **Windows Media Player**, **Windows Update** and **trojans**. Therefore, so you are not surprised by an **excessive Internet bill**, **switch off the router after you are finished using the Internet** to be completely sure that **no unwanted connections can occur**.

To save your settings, click **Apply**. The **basic configuration** process is now complete.

#### **Static IP configuration:**

Select the first option **Static IP address.**

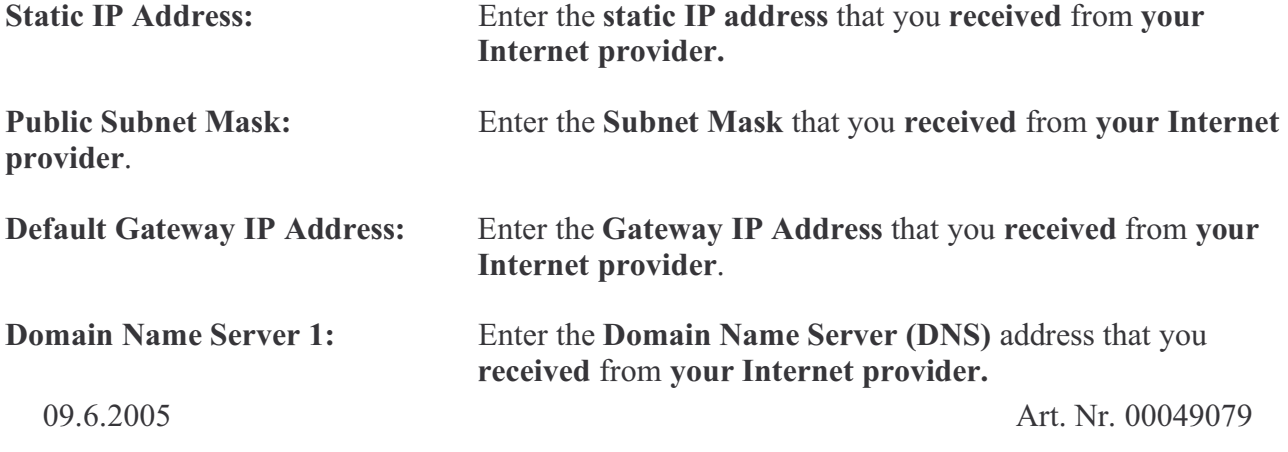

### **Instruction Manual for DR-20 DSL/Broadband Router Camera**

**Domain Name Server 2:** Enter a **second DNS Server**.

**Domain Name Server 3:** Enter the **third DNS Server** if necessary.

the control of the control of the control of the control of the control of the control of

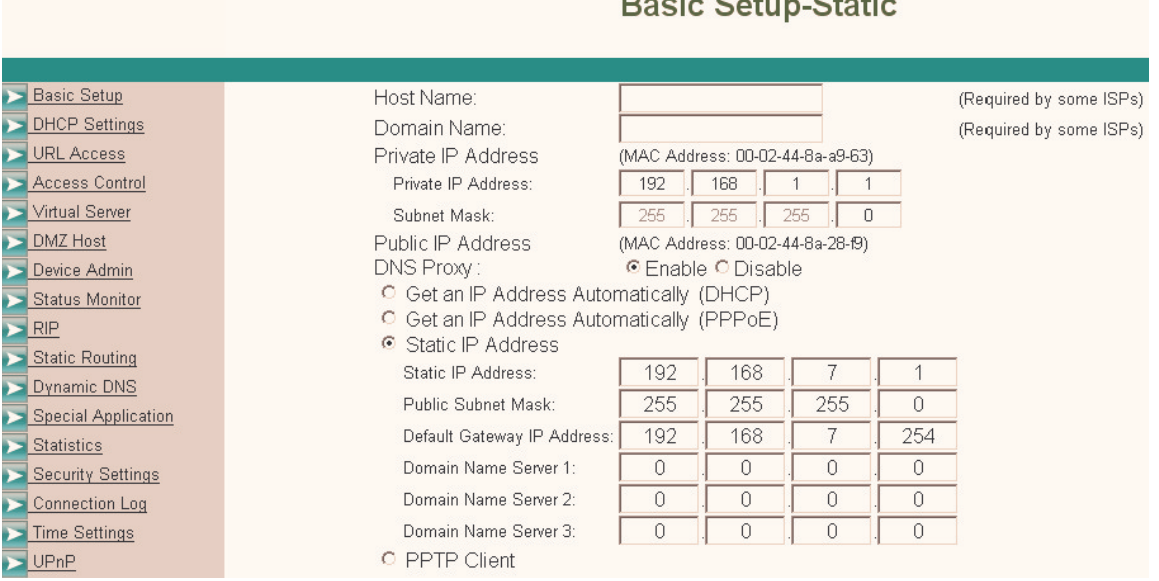

To save your settings, click **Apply**. The **basic configuration** process is now complete.

### **3. Optional Router Settings.**

#### **Changing the router password.**

Once the **basic configuration** has been completed, we strongly recommend that you **change the standard password** with which you **log onto** the **router**. To **change the password,** proceed as follows:

Log on to the router as described above. Select **Device Admin** in the **left navigation field**.

In the **old password** entry: enter the old password, for example: **admin** and enter your new password in the **New Password** field. As a precaution, your new password must be re-entered in the **Password Confirm** field to avoid typing errors.

Keep your new password; you need it each time you wish to log onto the router again.

To save your configuration, click **Apply**.

#### **Note:**

Should you forget your password in the meantime, the router must be reset to the factory settings so that all settings made up to this point are deleted. Using a pen or a bent paper clip, **press Reset** at

### **Instruction Manual for DR-20 DSL/Broadband Router Camera**

the back of the router for **approximately 5 seconds**. **The router deletes all the old entries** and is **reset to the factory settings.**

#### **Blocking websites**

If you wish to **prohibit or allow** access to **specific Internet pages** for the computers connected to the router, you can set the pages as follows.

Log on to the router as described above.

Select **URL Access** in the left navigation field. The following window opens:

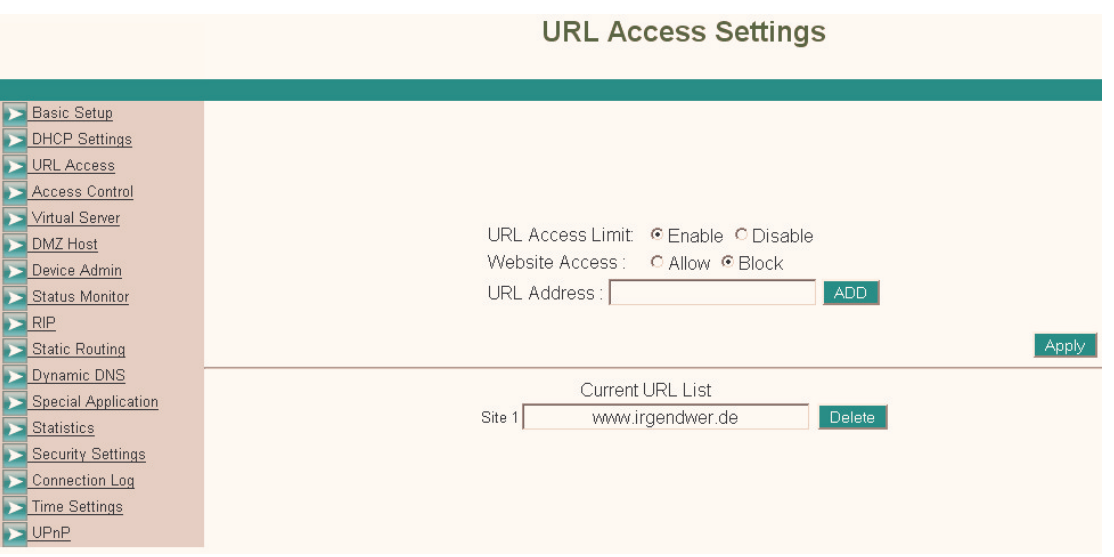

**URL Access Limit: enable**, this allows you to allow or block access to specific websites.

**Website Access:** You can select **block** or **allow** 

**URL Address:** Enter the website address that you wish to **block** or **allow**. For example: www.someone.de, then click **ADD**. Click **BACK** to enter additional websites, a **maximum of 10 websites are allowed**. **T**hen click **Apply** to save the list permanently.

#### **Port Forwarding:**

Some applications require **special connections** such as online computer games, video conferencing software, peer-to-peer software or similar items. These programs have **difficulties when used with NAT** therefore they **require special settings**.

Log on to the router as described above.

Select **Special Application** in the left navigation field. The following window opens:

09.6.2005 **Art.** Nr. 00049079

### **Instruction Manual for DR-20 DSL/Broadband Router name of**

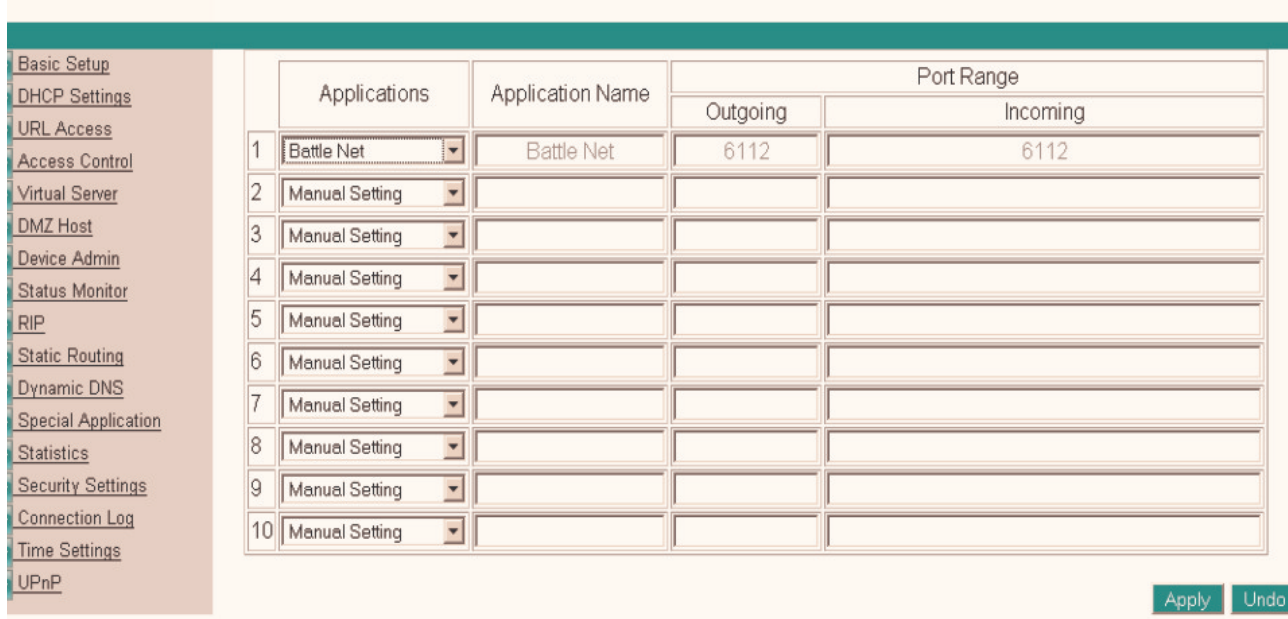

**Special Applications** 

Select your program using the **pull-down menu** in the **Application** field. Should your program not be in the pull-down menu, select **Manual Setting**.

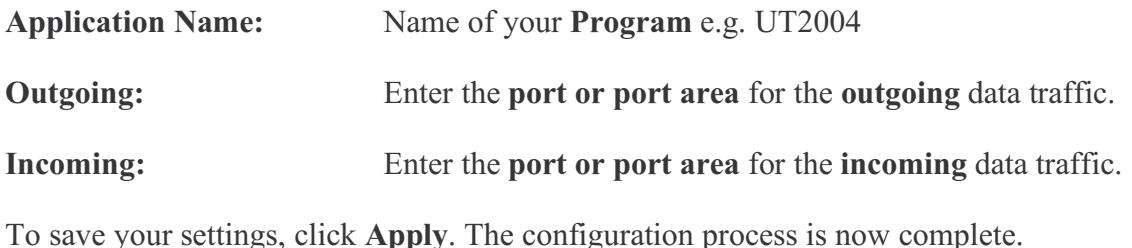

#### **Updating Firmware**

It is sometimes useful to **update** the router's **operating system (firmware**). Proceed as follows to do so:

Download the **latest firmware from www.hama.de** and save the file to your hard drive. Log onto the router as described above and select **Device Admin** in the left navigation field. The following window opens:

#### **hama. Instruction Manual for DR-20 DSL/Broadband Router**

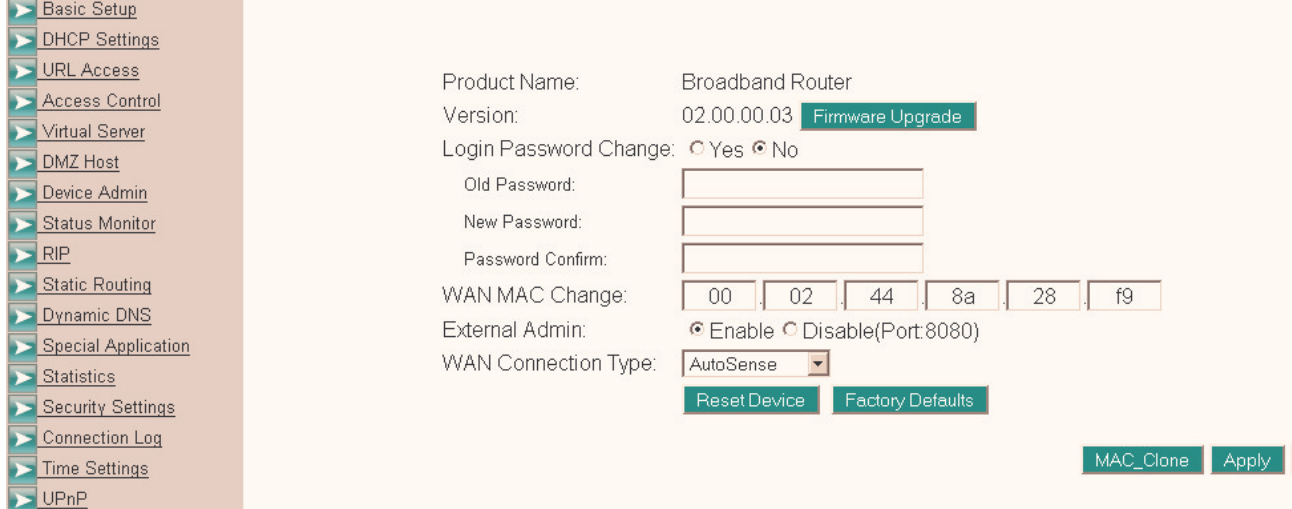

There your **current firmware version** is displayed. In this example it is **02.00.00.03**. To update the firmware, click **Firmware Upgrade**. You are then prompted to enter the previously **downloaded file** (the file may first have to be unpacked) and then click **Upload** to load the firmware onto the router.

#### **Caution!**

**Never disconnect** the router **from the power supply** while upgrading the router, otherwise the **router may no longer function** and must be set in for repair. Wait until the **router indicates** that the **firmware has been successfully updated**.

Then reboot the router.

#### **Dynamic DNS**

The **dynamic DNS** assigns a **domain name** to **dynamic IP addresses** (i.e. an IP address assigned by a DHCP-capable router or server). For example, **your own FTP** server can be reached externally **via www.myftp.dyndns.org**, even **if you are assigned another IP address each time you dial in**.

Set the **DDNS** (**D**ynamic **D**omain **N**ame **S**ervice) as follows:

Log onto the router as described above and select **Dynamic DNS** in the left navigation field. The following window opens:

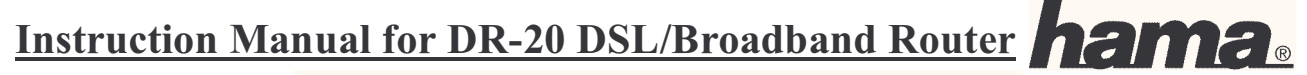

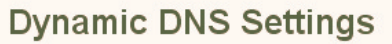

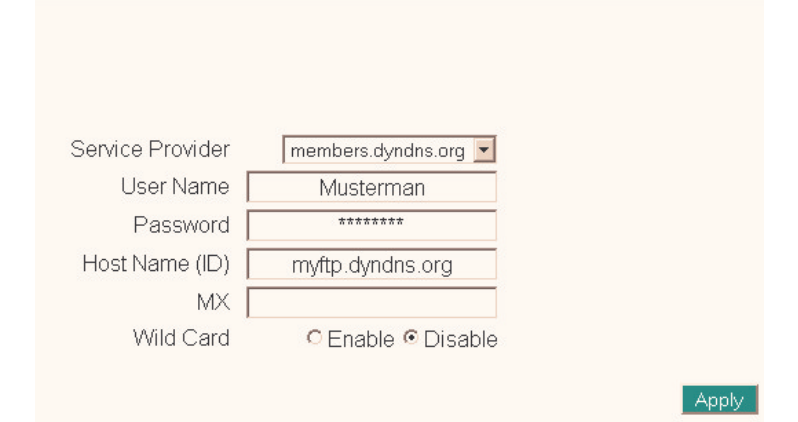

#### **Service Provider:**

This allows you to select the **DDNS services** from three providers with whom you have previously opened a corresponding account. For example, **DDNS providers** are: www.dyndns.org, www.dtdms.org or others not listed here.

#### **User Name:**

Enter your **user name** that you **received** for your **DDNS provider**.

#### **Password:**

Enter your **password** that you selected for your **DDNS provider**.

#### **Host Name (ID):**

Enter your selected **host name**. For example: myftp.dyndns.org

#### **MX:**

If you would like to use a **private e-mail server**, you must enter your **domain name** of the **e-mail server** here.

#### **Wild Card:**

Select **enable** or **disable** if you would like to use the **wildcard function**. The **wildcard function** allows you to use general characters in your domain name.

To save your settings, click **Apply**. The configuration process is now complete.

#### **Firewall or Security Settings**

**Activating and setting** the **integrated firewall** protects you against most **hacker** attempts to access your system. Proceed as follows to do so.

Log onto the router as described above and select **Security Settings** the left navigation field. The following window opens:

### **Instruction Manual for DR-20 DSL/Broadband Router Campa**

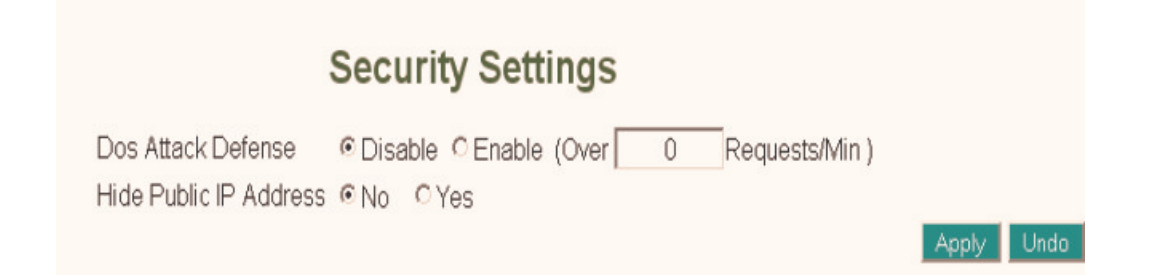

#### **Dos Attack Defense:**

Enter the number of minutes after which the defence function against **DoS attacks** should be activated. Enter **0** to deactivate this function. When this function is activated, the router disconnects the connection **if a large quantity of packages is sent in a short period of time.**

#### **Hide Public IP Address:**

Select **Yes** if you do not want anyone using the Internet to see your IP address.

To save your settings, click **Apply**. The configuration process is now complete.

#### **Show Connection Log**

In case problems occur, it can be very useful to look at the router log to localize any unauthorized **external** or **internal** accesses.

Proceed as follows to do so:

Log onto the router as described above and select **Connection Log** in the left navigation field. In the next window, you can display all logs since the last time the router was restarted. Click **Reload** to update the display.

#### **USB Printer Installation with Tool**

Connect your **USB printer** using the **USB socket** at the **back** of the **DR-20 DSL/broadband router**.

#### **On Windows 98SE and Millenium Edition (ME):**

First, install the Java software from Sun that is on the enclosed CD-ROM or can be downloaded in the Internet at www.java.com.

Once the computer has been restarted, place the enclosed CD-ROM into the disk drive. The following window opens.

09.6.2005 Art. Nr. 00049079

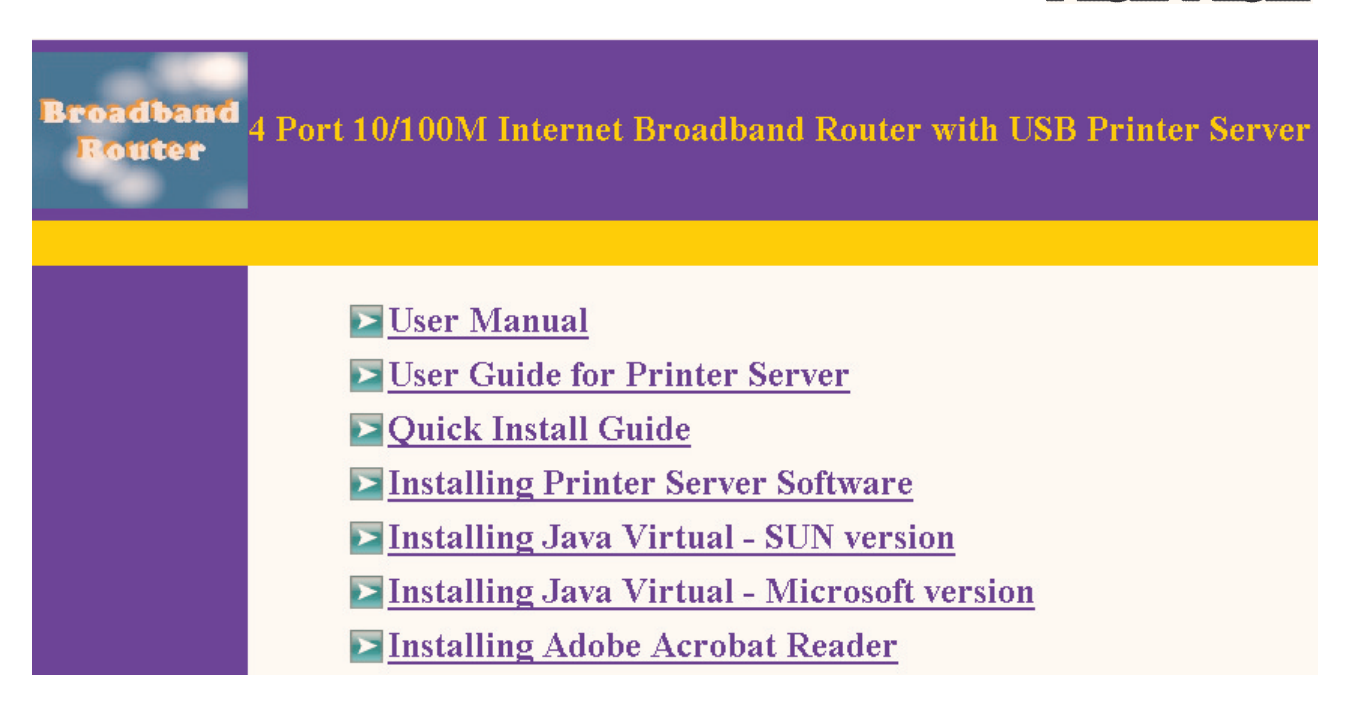

Click **Installing Printer Server Software.** A file named **Setup.exe** is then copied to your **Windows desktop**. Switch to your **Windows desktop** and double-click the **Setup.exe** file. The **installation wizard** now starts. Now follow the **wizard's** instructions by clicking **-> Next**. On the following page, you must accept the **License Agreement** by clicking **I accept the terms of the license agreement**. Click **-> Next** so the software can be installed on your computer. Then click **-> Finish.** The tool installation is actually completed, but on **Windows 98SE** the **USB connection** must still be added.

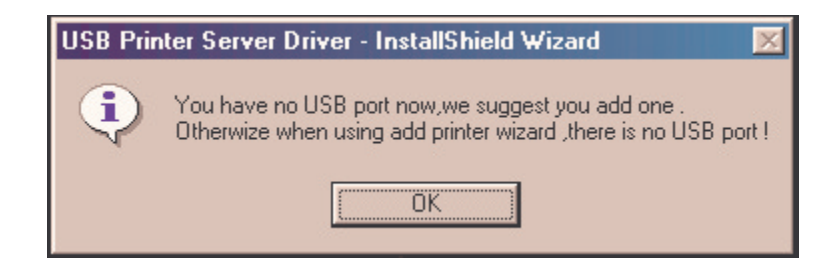

Therefore, click **OK.** The connected **USB printer** must now be found. Click **Find**, select the printer that is found and click  $\rightarrow$  OK.

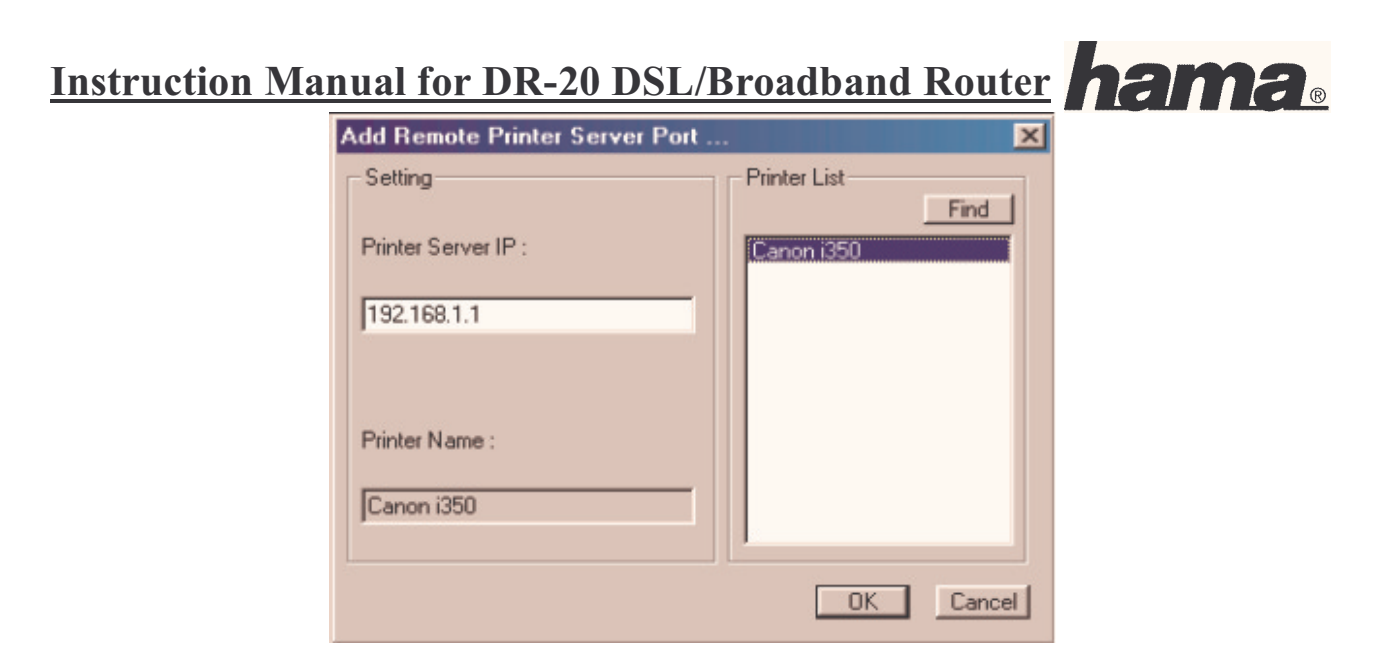

You are now prompted if would like to restart the computer, select **Yes, I want to restart my Computer now**. Click **-> Finish** to close the procedure.

Once the computer has been restarted, click **Start -> Settings-> Printer -> New Printer –> Next**. In the next window, select **local printer** -**> Next**. You must now select your **printer model** and then the corresponding **available connection**. Select **LPT1: ECP printer connection**, then after clicking **-> Next,** the following prompt appears, **do you want the printer to be the standard printer for all Windows based programs**. **-> Yes -> Next**. The test page may not be printed out because the wrong connection is still being used **-> Finish**.

The **connection** must then be **corrected**. Therefore, click **Start -> Settings -> Printer**. Select the **printer currently installed** and **right-click**. Now, select the **Properties menu item**. In the **Properties menu,** select **Details a**nd click **Add Port**.

#### **Instruction Manual for DR-20 DSL/Broadband Router Anschluss hinzufügen**  $|?| \times |$ **Add or Config Remote Printing Port.** Wählen Sie den Typ des hinzuzufügenden Anschlusses: Printer Server IP C Netzwerk Geben Sie den Netzwerkpfad des Druckers ein: 192.168.1.1 [Note: Default is your Gateway] Durchsuchen. C Andere Settings... Printer Name: Klicken Sie auf den Typ des hinzuzufügenden Anschlusses: Lokaler Anschluss USB Remote print port Choose Printer **OK** Cancel  $\cap K$ Abbrechen

In the port menu, select **Other a**nd then **USB Remote print port -> Ok**. The printer server configuration tool is displayed again, select **Choose printer** and click **Find**. Your printer is then found. Select this printer by clicking **OK-> OK-> Apply**.

#### **Note:**

If your **printer is not listed**, either your **driver is not current** or your printer is **not fully supported**. You can also try the installation steps described in the paragraph **USB printer installation for Windows XP/2000 without Tool**.

Using an **all-in-one device** via the **USB printer server** has its limitations. The device can only print, all other functions, such as scanning, sending faxes or similar tasks are not possible.

If the following window appears, perform the following instructions.

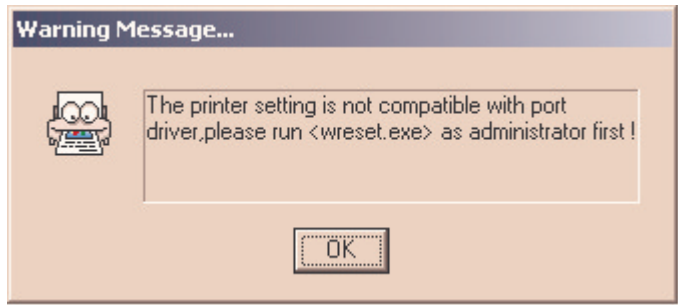

Click **Start -> Run**, enter **command** and press **Enter**. The **command prompt** now opens. Enter **wreset** and confirm with **Enter**.

#### **For Windows XP and Windows 2000:**

First, install the Java software from Sun that is on the enclosed CD-ROM or can be downloaded in the Internet at www.java.com.

### **Instruction Manual for DR-20 DSL/Broadband Router**

Once the computer has been restarted, place the enclosed CD-ROM into the CD-ROM drive. The following window should be visible.

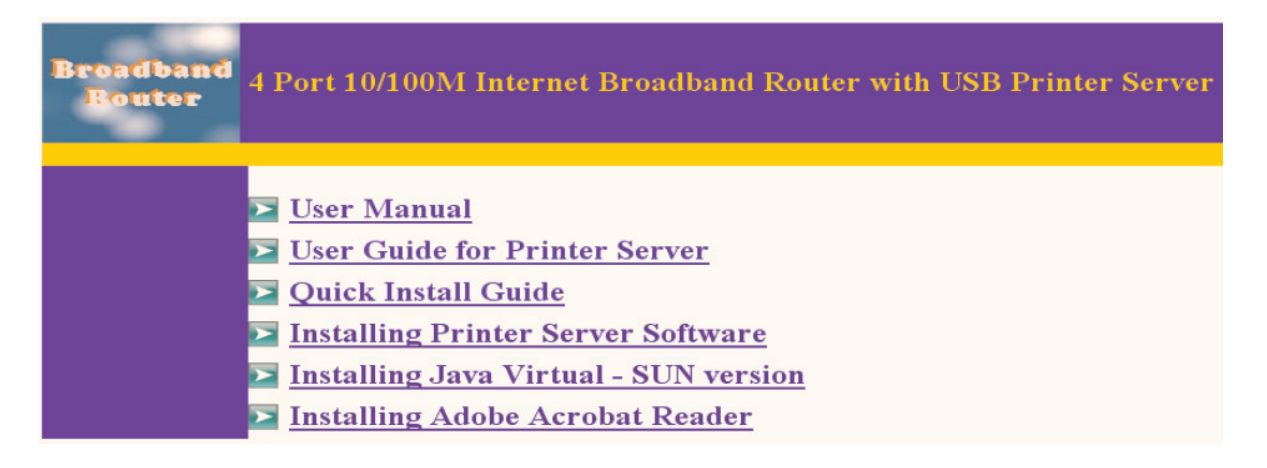

Click **Installing Printer Server Software.** A file named **Setup.exe** is then copied to your **Windows desktop**. Switch to your **Windows desktop** and double-click the **Setup.exe** file. The i**nstallation wizard** now starts. Now follow the **wizard's** instructions by clicking **-> Next**. On the following page, you must accept the **License Agreement** by clicking **I accept the terms of the license agreement**. Click **-> Next** so the software can be installed on your computer and then click **Finish**.

The computer must now be restarted so your operating system can apply all the settings.

The printer will now be installed.

Click **Start -> Control Panel -> Printers and Other Hardware**. In the left navigation field, select S**elect a task.. Add printer -> Next**. The **Printer installation wizard** now starts. Select **local printer, the printer connected to the computer -> Next**. In the next window, select **Create a new port** and the connection type **USB Remote print port -> Next**.

The subsequent installation procedure is explained in the manufacturer tool menu item.

Once **Windows** has completed the **printer installation**, the **manufacturer tool** must be configured.

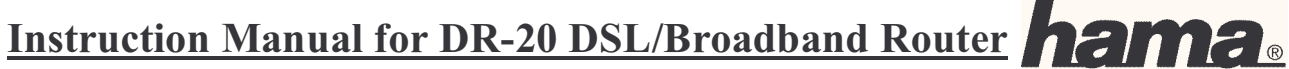

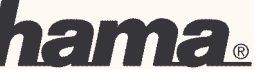

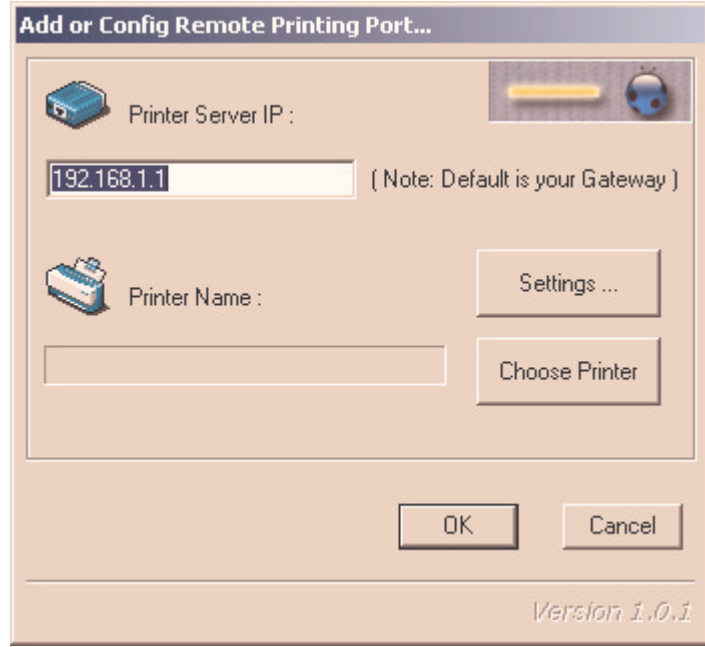

Click **Choose Printer** to select your USB printer to be installed.

The next window should appear similar to the following screen shot:

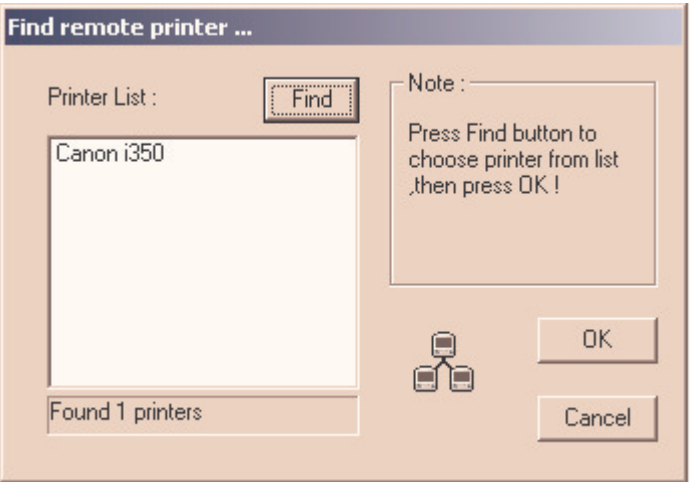

Click **Find** so your connected **USB printer** can be found. Afterwards, your printer should appear in the list as shown above. To complete the installation, click **OK.** You are then prompted to select the correct printer model and to install the corresponding driver. We recommend printing a test page.

#### **Note:**

If your **printer is not listed**, either your **driver is not current** or your printer is **not fully supported**. You can also try the installation steps described in the paragraph, **USB printer installation for Windows XP/2000 without Tool**.

Using an **all-in-one device** via the **USB printer server** has its limitations. The device can only print, all other functions, such as scanning, sending faxes or similar tasks are not possible.

If the following window appears, perform the following instructions.

09.6.2005 Art. Nr. 00049079

### **Instruction Manual for DR-20 DSL/Broadband Router 12M2.**

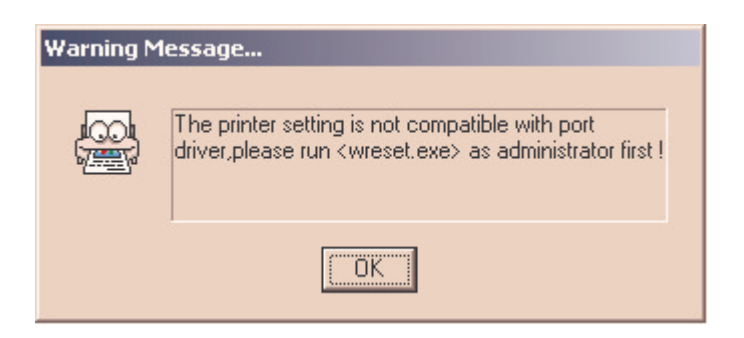

Make sure that you have **Administrator privileges**, then click **Start -> Run**, and enter **command** and press **Enter**. The **command prompt** now opens. Enter **wreset** and confirm with **Enter**.

#### **Note:**

Repeat this procedure on the other network computers upon which you would also like to use the network printer.

#### **USB Printer Installation on Windows XP/2000 Without Tool**

#### **Requirements:**

A functioning network with TCP/IP protocol Pre-installed Sun Java version 1.4.1.03 or higher. You need to have the latest printer driver

#### **Setting up the Printer for Windows XP:**

Traditional start menu: **Start -> Settings -> Printers and Fax Devices -> Add Printer.** XP start menu: **Start -> Control Panel -> Printers and Other Hardware**. Select **Add printer** in the **select a task...** field**.** The following window appears.

### **Instruction Manual for DR-20 DSL/Broadband Router name of the Construction Manual for DR-20 DSL/Broadband Router**

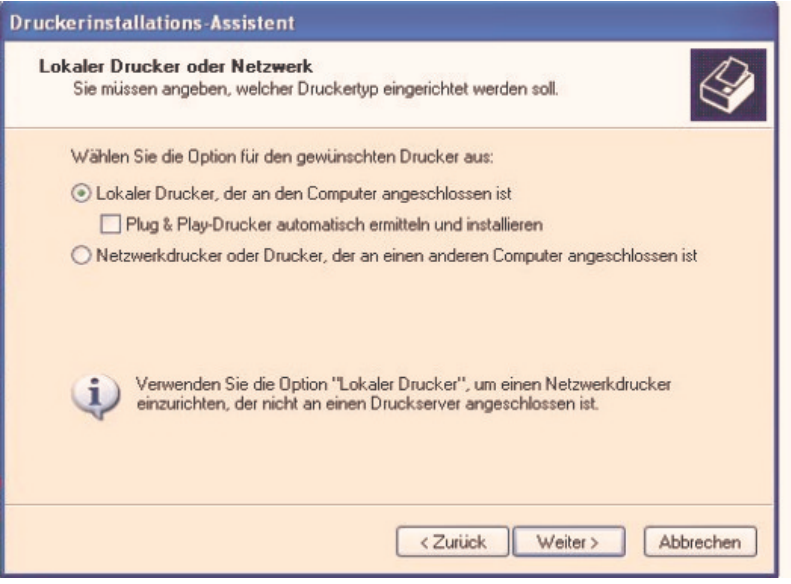

Only select the option as displayed above and click **Next.** 

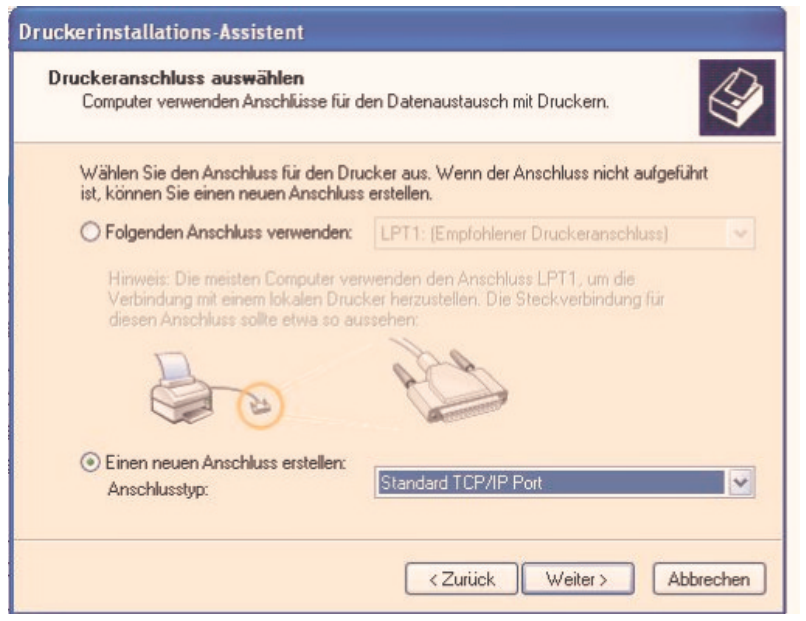

Select **Create a new port** and the connection type **Standard TCP/IP Port**. Then click **Next**.

### **Instruction Manual for DR-20 DSL/Broadband Router Camera**

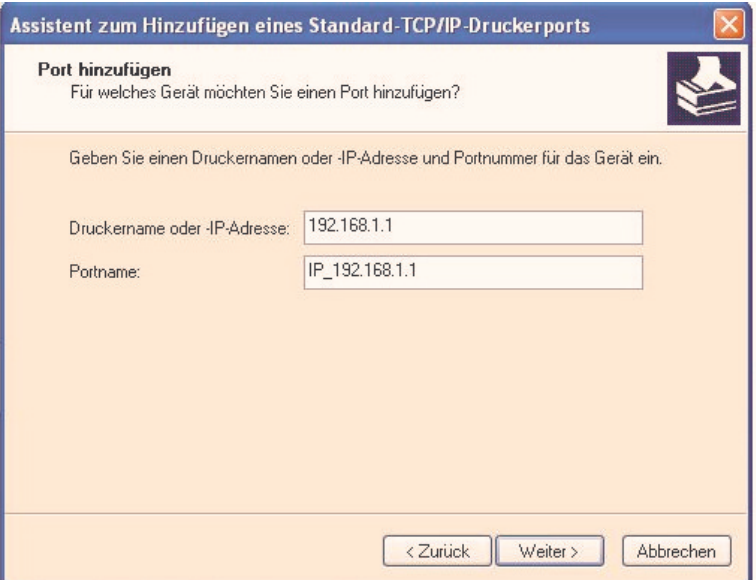

Enter your router's IP address in the **printer name or IP address** field. **By default,** this is **192.168.1.1**. Leave the default port name setting.

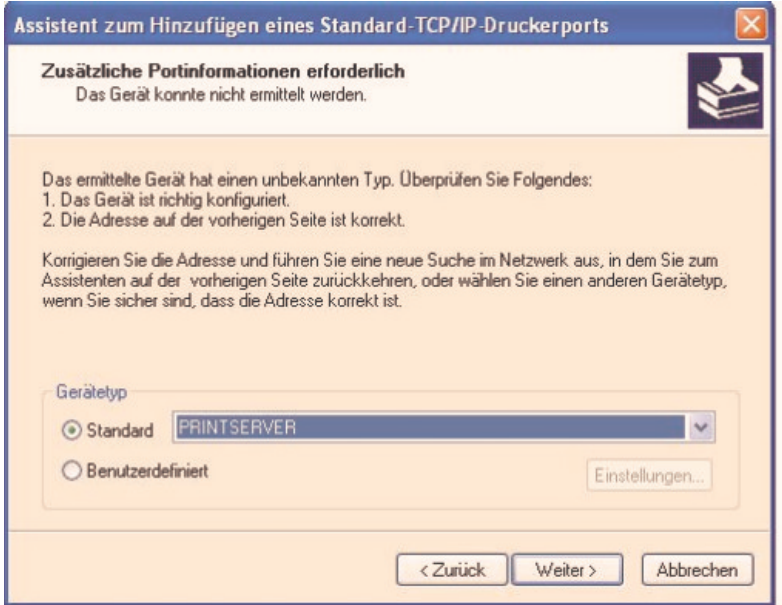

Select **PRINTSERVER** as the **device type** as shown above. Then click **Next**.

Now, only the correct printer driver must be installed.

#### **Note:**

Repeat this procedure on the other network computers upon which you would also like to use the network printer.

#### **Setting up the Printer for Windows 2000:**

### **Instruction Manual for DR-20 DSL/Broadband Router Camera**

**Start -> Settings -> Printers -> Add printer.** The printer installation wizard now starts.

Select **Create a new port** and the connection type **Standard TCP/IP Port**. Then click **Next**.

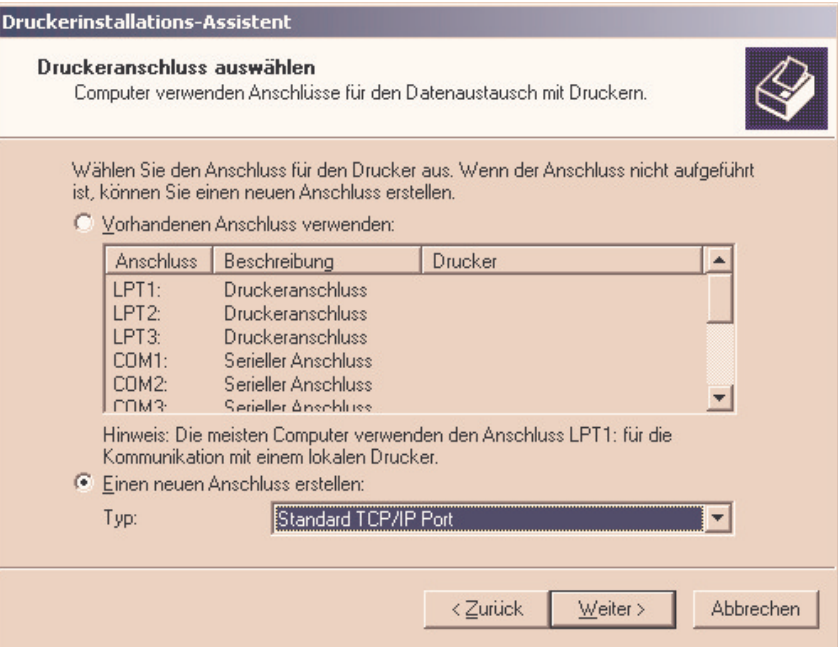

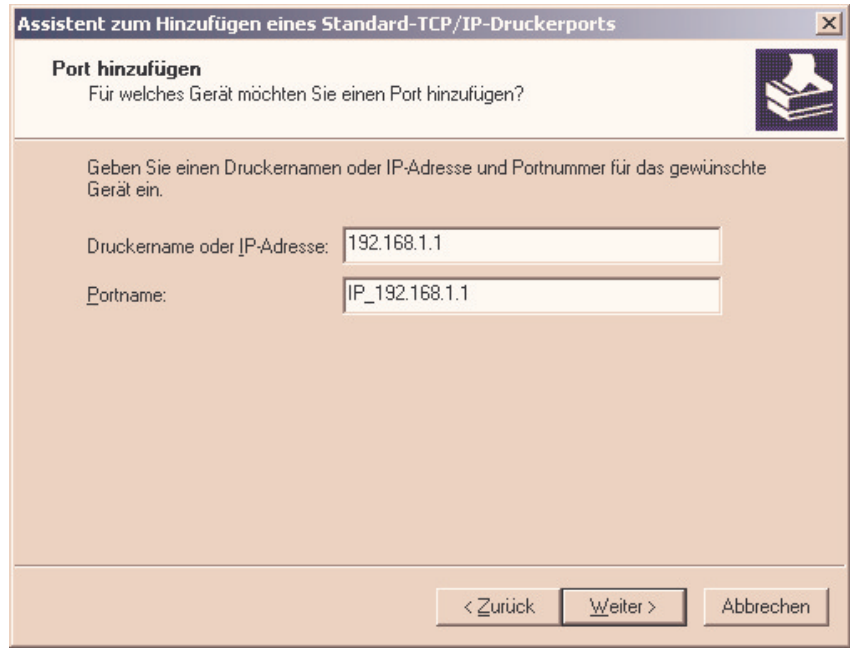

Enter your router's IP address in the **printer name or IP address** field. **By default,** this is **192.168.1.1**. Leave the default port name setting.

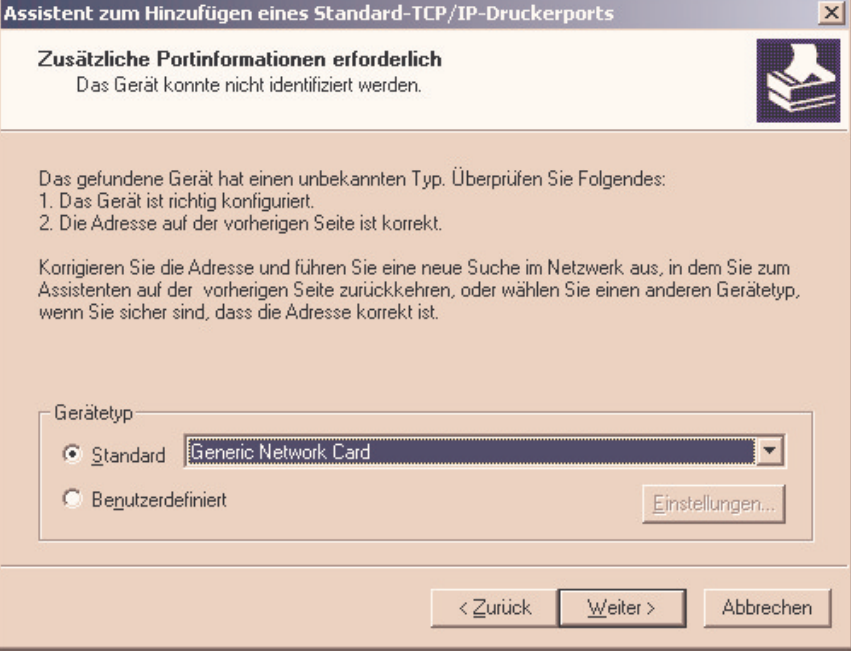

Select **Generic Network Card** as the **device type** as shown above. Then click **Next**.

Now, only the correct printer driver must be installed.

Click **Next,** now only your printer driver should be installed. We recommend printing a test page to see if the printer responds properly.

### **Instruction Manual for DR-20 DSL/Broadband Router 12M2.**

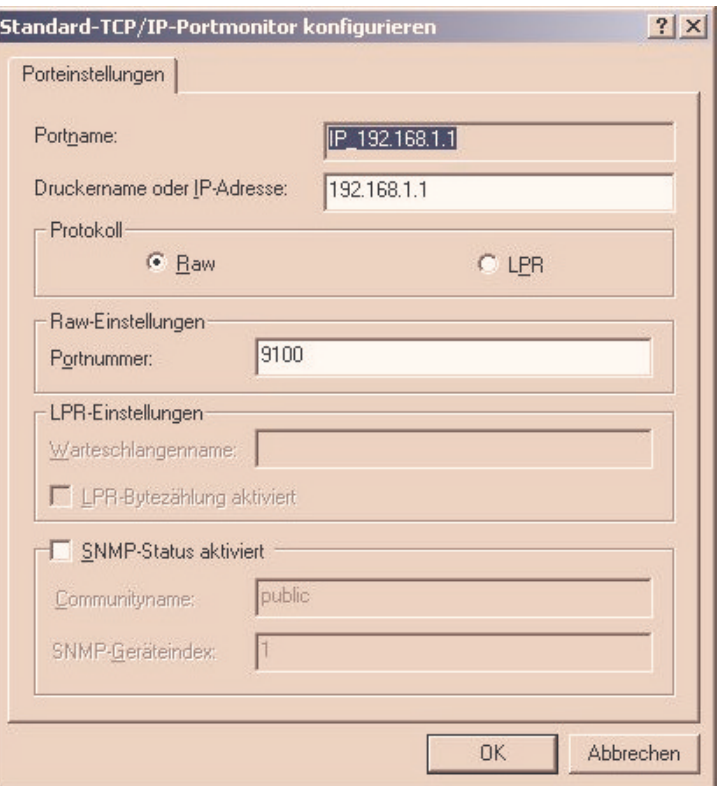

If you experience problems while printing the test page, open **the properties** of the **printer** and click **Configure port**. The window displayed above now opens; check that **the settings** are **identical**. Then click **OK** and try to print the test page again.

#### **Note:**

Repeat this procedure on the other network computers upon which you would also like to use the network printer.

#### **Compatibilty List of the Supported Printers (Date 04/2005)**

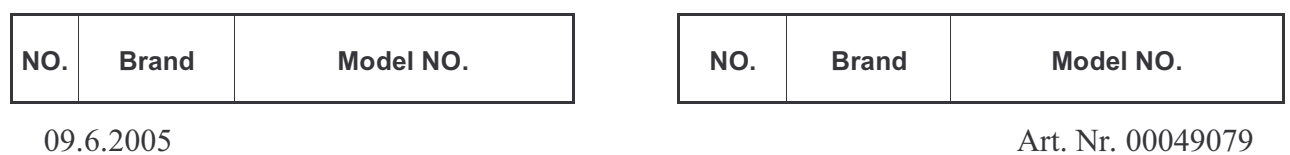

### **Instruction Manual for DR-20 DSL/Broadband Router**

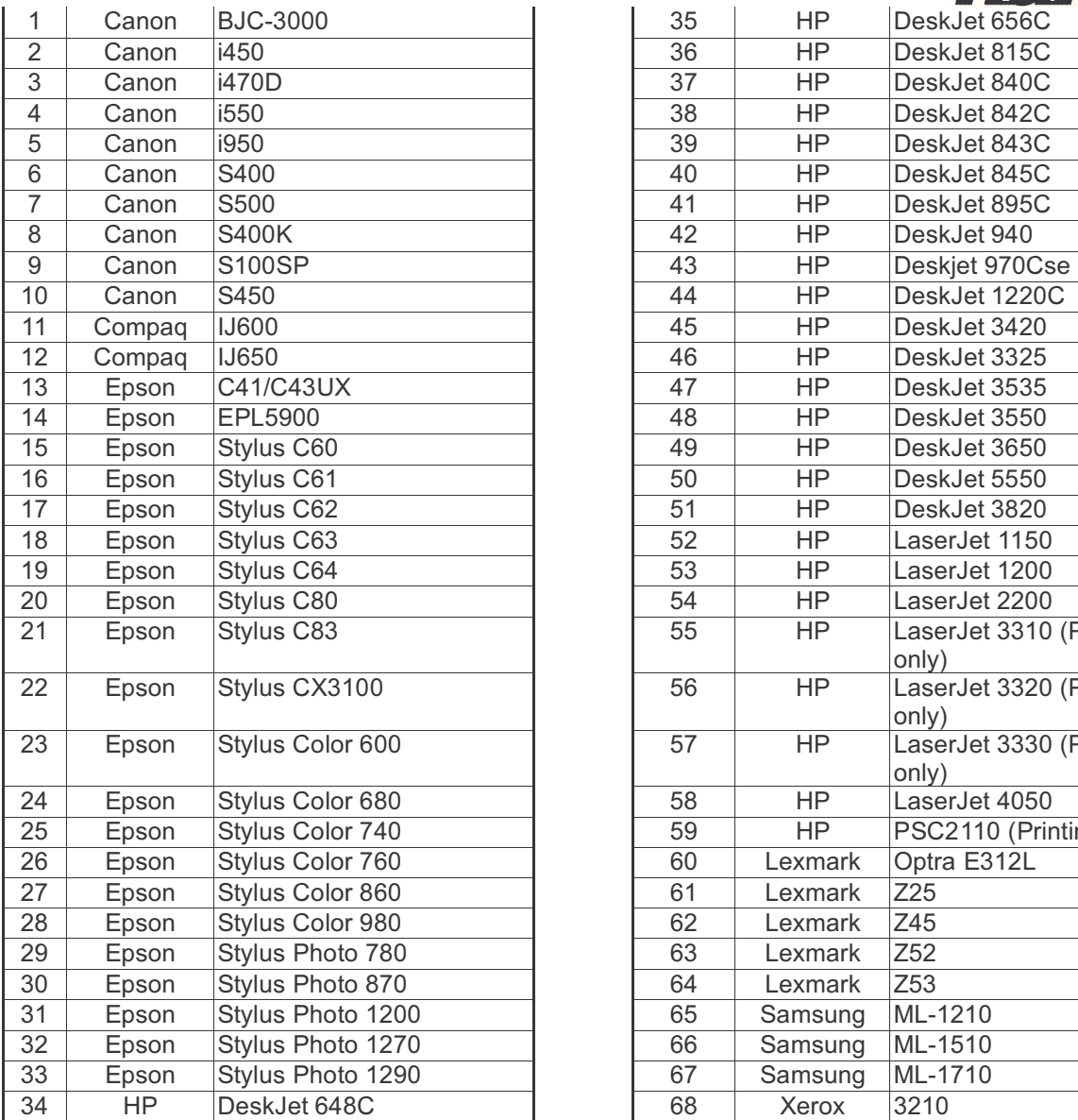

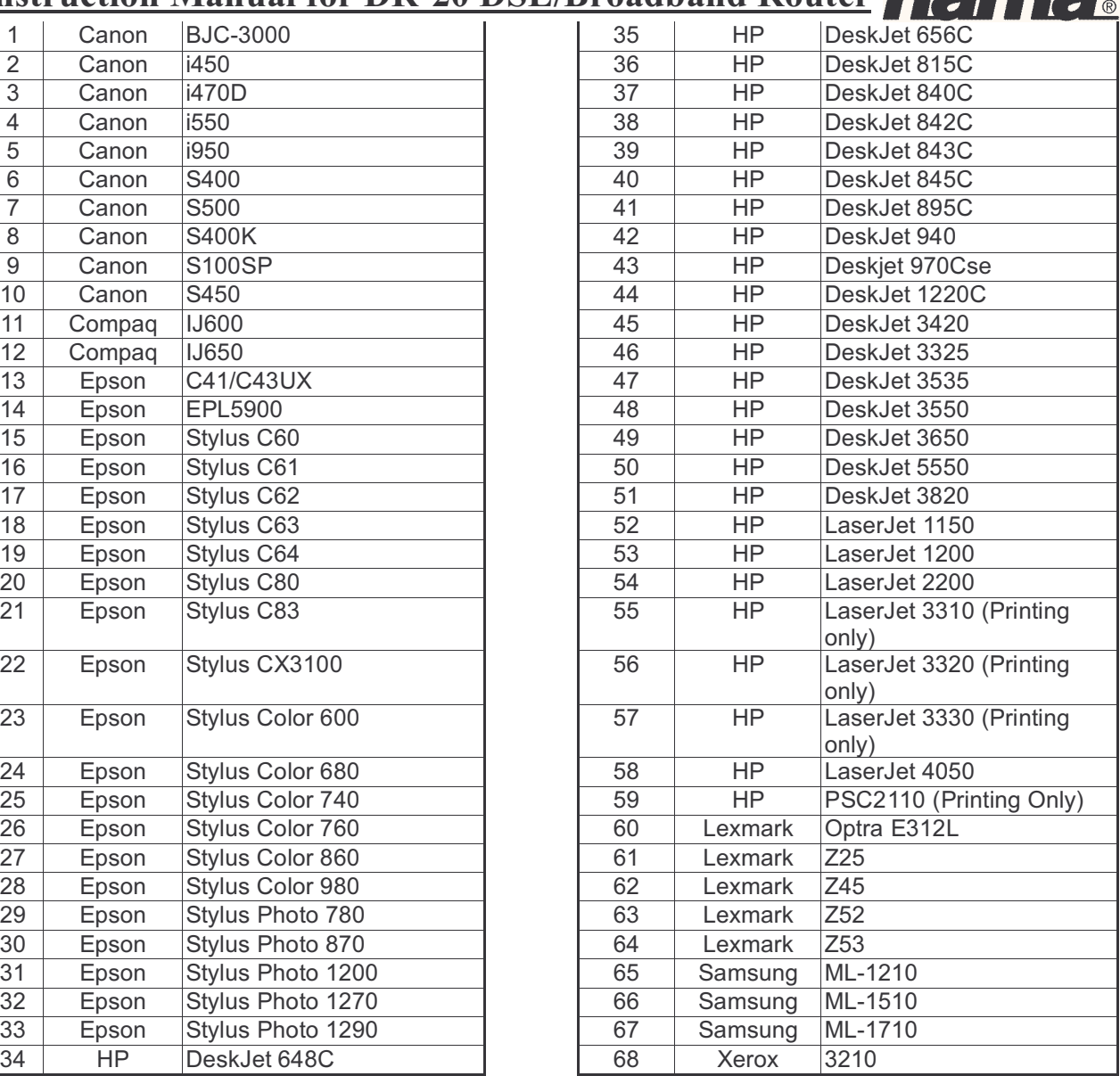

#### **Safety Instructions:**

- Keep this device away from heaters and radiators, dust or dampness when being operated.
- Unplug the unit from the power supply before connecting it.
- Only use the supplied power unit with this product. Caution: Unsuitable power units can cause damage!

#### **Warranty Conditions:**

Hama products are of the highest quality and tested according to strict international quality standards. The warranty period begins on the day of purchase.

The warranty only applies to faults with product materials and construction and relates solely to the value of the item itself. Any damage caused as a consequence of or in relation to its usage is not

09.6.2005 Art. Nr. 00049079

### **Instruction Manual for DR-20 DSL/Broadband Router 12M2.**

covered by the terms of this warranty. A valid sales receipt accompanied by a brief description of the nature of the fault must be presented for any claims made on the warranty. This device is packaged with great care. Freight and postage is free of charge. Any claims made on the warranty do not increase its period of validity nor result in the issue of a new guarantee.

#### **Support Information:**

If products are defective: Please visit your dealer if you have any product claims.

#### **Internet/World Wide Web:**

Product support, new drivers or product information can be found at www.hama.de

#### **Support Hotline – Hama Product Consulting:**

Tel. +49 (0) 9091 / 502-115 Fax +49 (0) 9091 / 502-272 E-mail: mailto:produktberatung@hama.de

**Postal address:** Hama GmbH  $\&$  Co. KG P.O. Box 80 86651 Monheim/Germany

**Note on environmental protection:** (Electronic Device Law for products without rechargeable batteries and batteries)

At the end of its service life, this device may not be disposed of with normal household waste, but rather must be brought to a collection point for recycling electric and electronic devices.

By recycling, reusing the materials or other forms of utilising old devices, you are making an important contribution to protecting our environment. Please consult your local government officials for the qualified disposal facility.

CE symbols and crossed out waste containers!